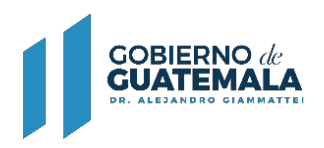

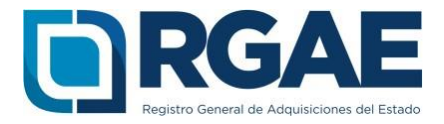

# **Guía de persona individual inscrita como consultor individual o personal temporal a inscripción de comerciante individual en el -RGAE-**

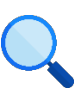

Este documento es completamente **gratuito**. Se permite su reproducción sin alterar el contenido.

Guatemala, C.A.

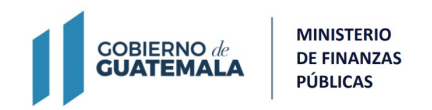

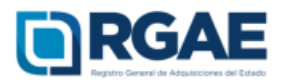

#### **1. Activación de usuario**

La activación de usuario será necesaria para quienes estén inscritos como personal temporal, no cuenten con usuario de acceso al sistema y requieran realizar una inscripción y/o precalificación como comerciante individual (proveedores de servicios de consultoría, bienes, suministros, servicios u obra).

**Nota:**Ver en portal web *"Guía obtener usuario proveedor"*, en la sección "Mesa de ayuda", opción "Infórmate y conoce".

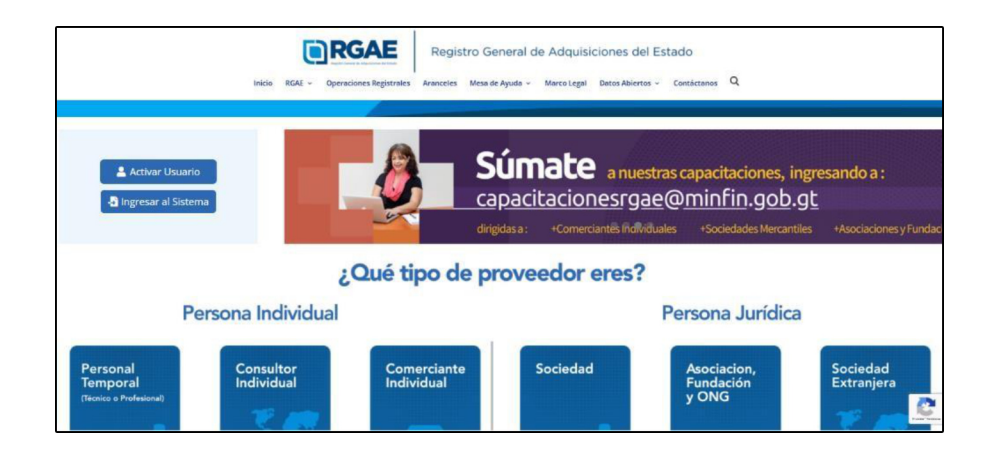

**Paso 1.** Ingresar al portal del RGAE www.rgae.gob.gt

**Paso 2.** Dar clic en el botón: Ingresar al Sistema

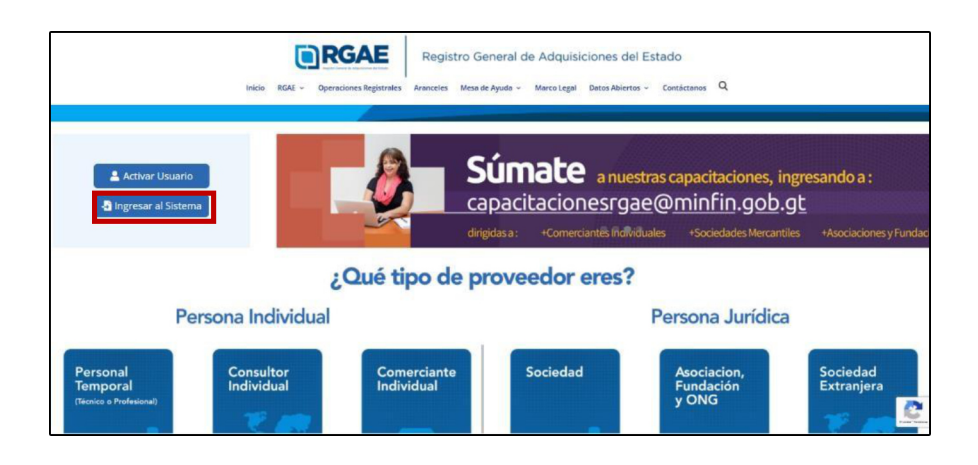

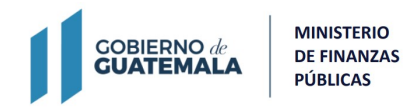

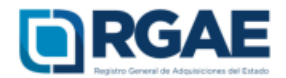

## **Paso <sup>3</sup>.** <sup>I</sup>ngresa<sup>r</sup> contraseña

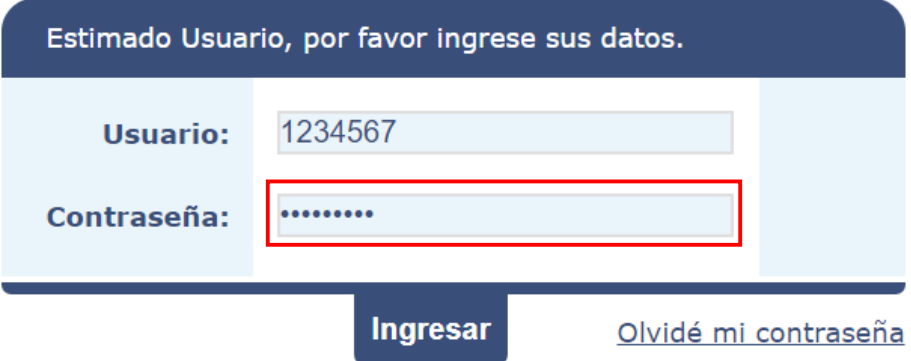

## **Paso <sup>4</sup>.** Clic<sup>k</sup> en <sup>I</sup>ngresa<sup>r</sup>

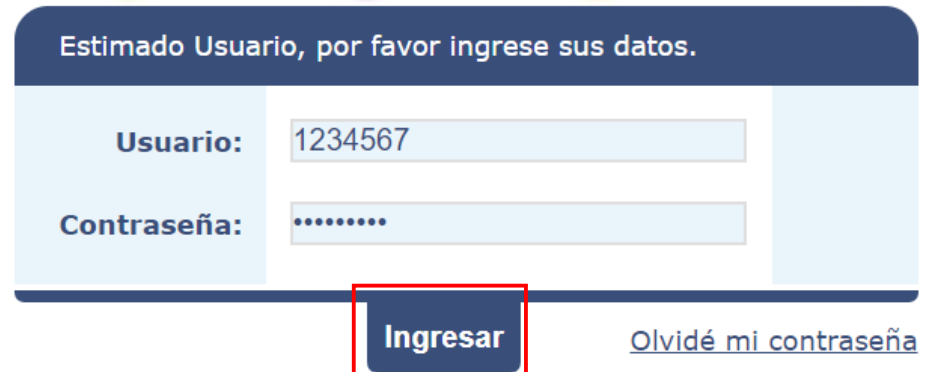

**Paso 5.** Click en el Sistema del RGAE

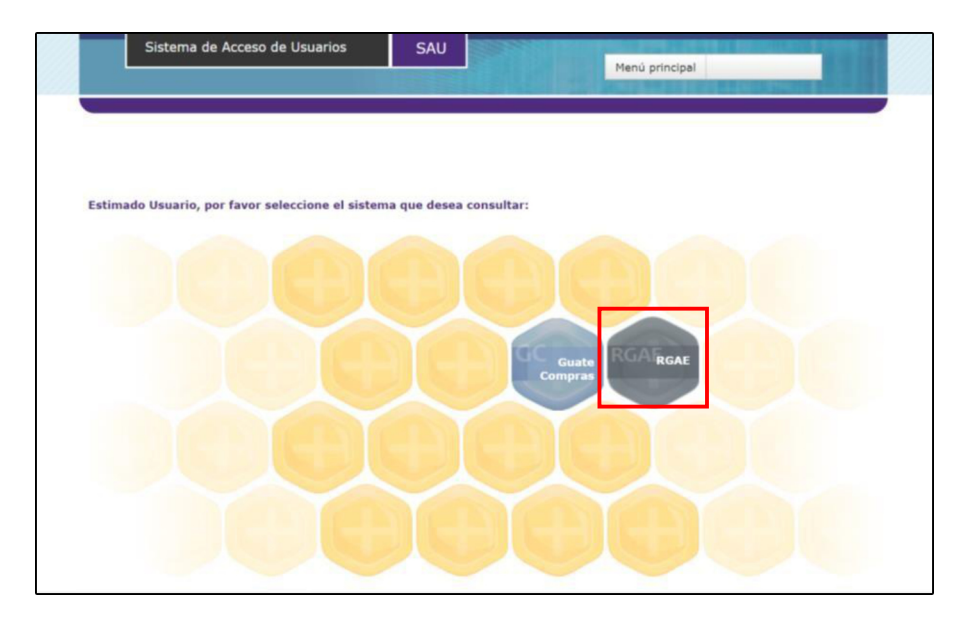

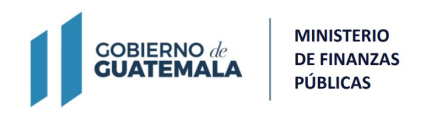

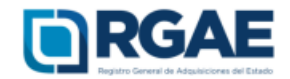

**Paso6.** <sup>I</sup>ngresa<sup>r</sup> a "mi<sup>s</sup> <sup>s</sup>olicitudes" para crea<sup>r</sup> una nueva <sup>s</sup>olicitud.

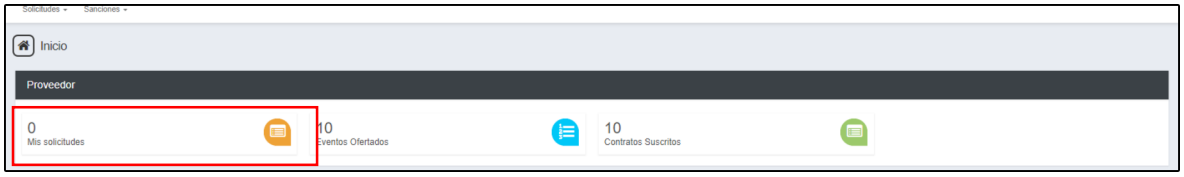

**Paso 7.** Dar click en nueva solicitud.

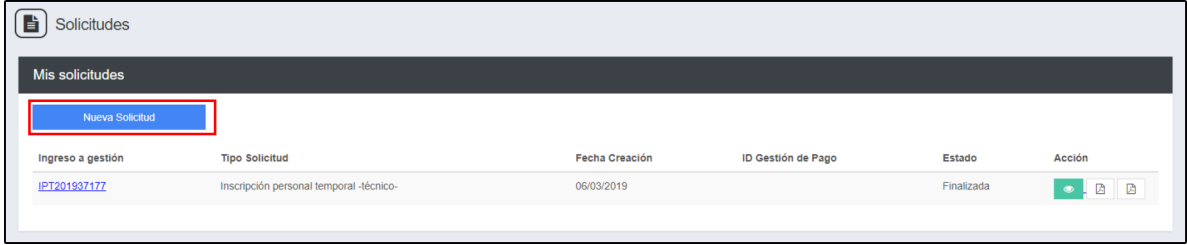

**Paso 8.** El sistema le mostrará los tipos de solicitudes, para lo cual deberá <sup>s</sup>elecciona<sup>r</sup> <sup>l</sup>a <sup>s</sup>olicitud de "Inscripción o <sup>i</sup>nscr<sup>i</sup>pción y precalificación" de acuerdo a su giro comercial.

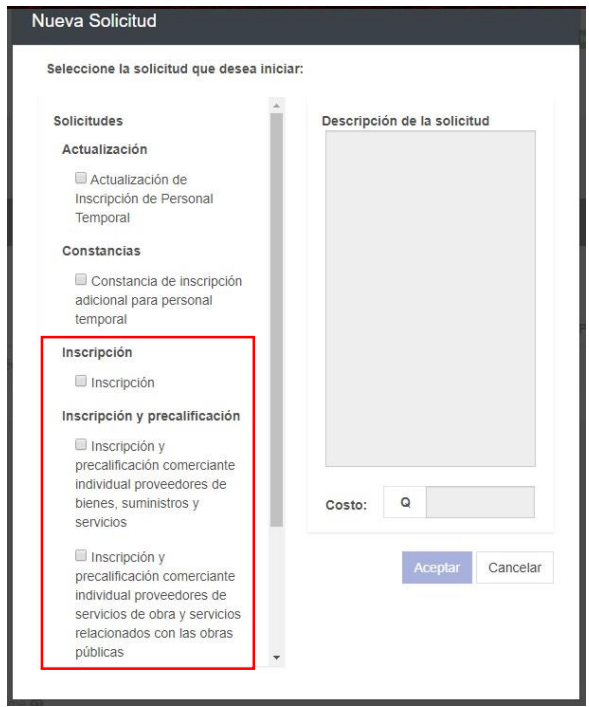

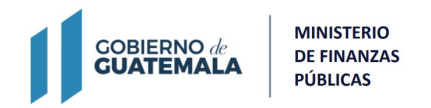

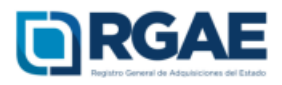

**Paso 9.** Luego de seleccionar la solicitud correspondiente a su giro comercial, debe seleccionar el botón "Aceptar para crear la solicitud.

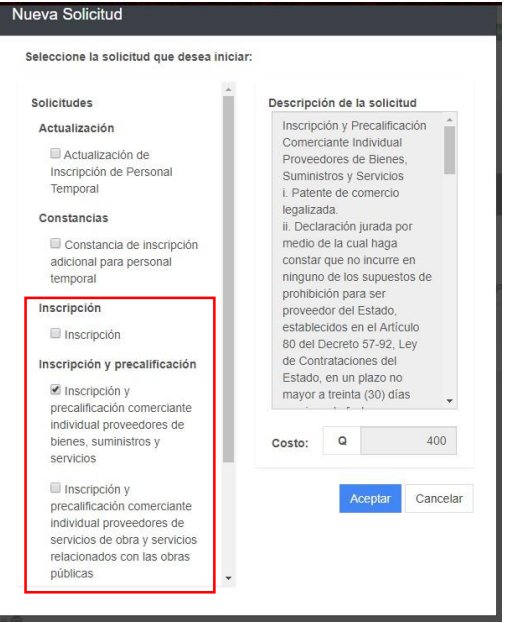

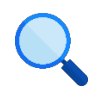

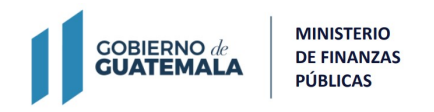

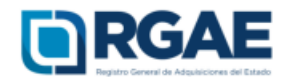

**Paso 10.** El sistema mostrará el mensaje de creación de solicitud.

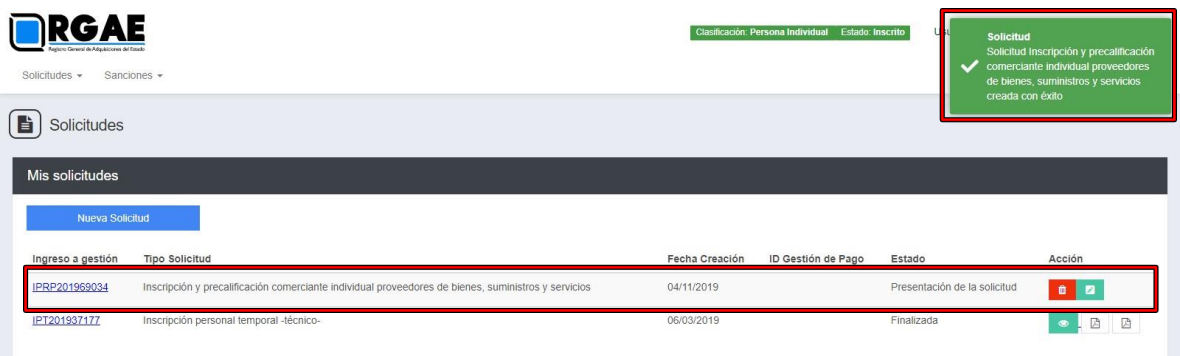

# **Paso 11.** <sup>I</sup>ngrese a <sup>l</sup>a gestión.

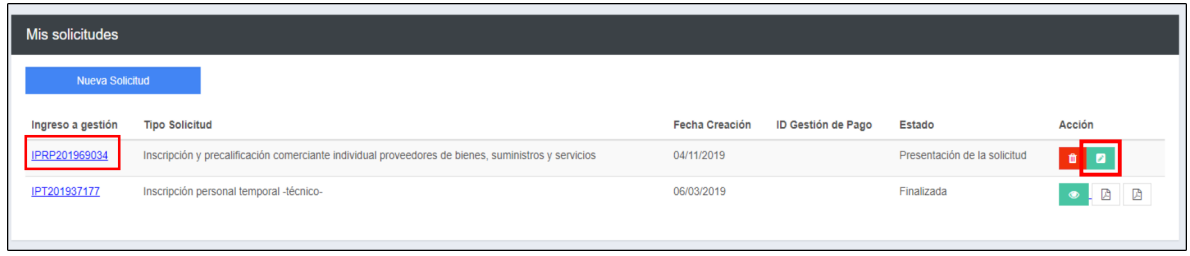

**Paso 12.** Al ingresar a la gestión el sistema desplegará un formulario que está dividido en secciones, en dicho formulario deben cargarse los archivos y completar la información según se solicite en cada sección del formulario.

**Paso 13. Sección Datos Propietario.** Esta sección mostrará los datos que se obtienen de SAT , debe seleccionar la opción "Si" en el caso de que sea un profesional colegiado, luego debe seleccionar el colegio profesional al que pertenece y escribir su número de colegiado. En el caso de no ser profesional colegiado no debe completaresta sección.

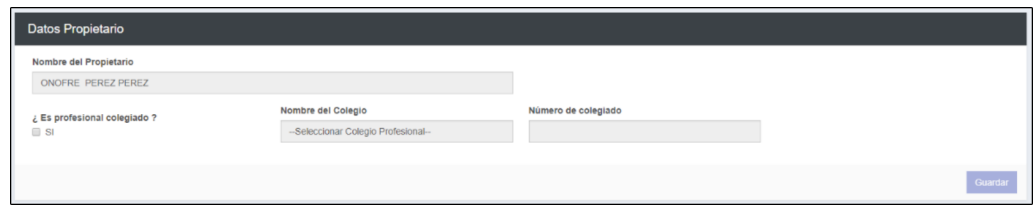

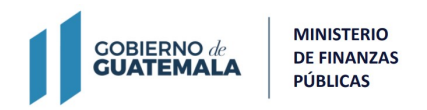

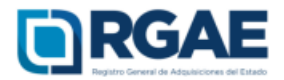

**Paso 14. Sección de Patente de comercio legalizada.** Cargar los archivos y completar los campos según la sección lorequiera.

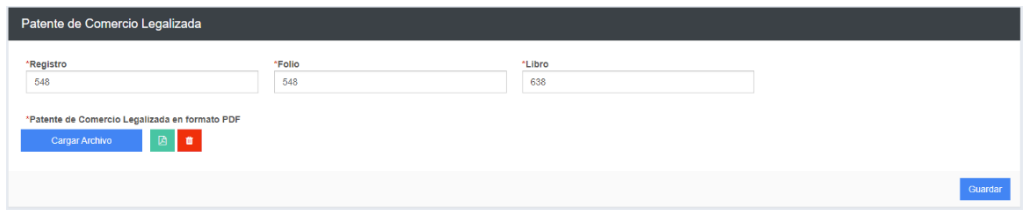

**Paso 15. Sección de Solvencia Fiscal.** Cargar la solvencia fiscal, la fecha de la misma no debe ser mayor a 30 días hábiles a la creación de la solicitud.

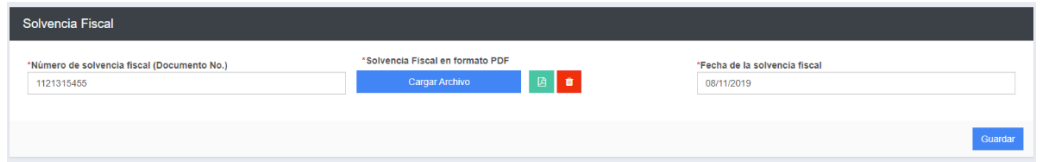

**Paso 16. Sección de Copropietarios.** Esta sección es opcional. Debe seleccionar el botón "Agregar Copropietario", debe completar el formulario con los datos de las personas copropietarias de la empresa.

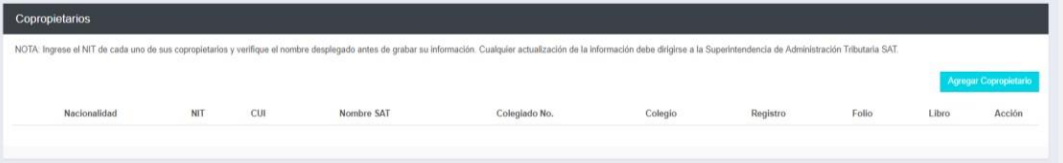

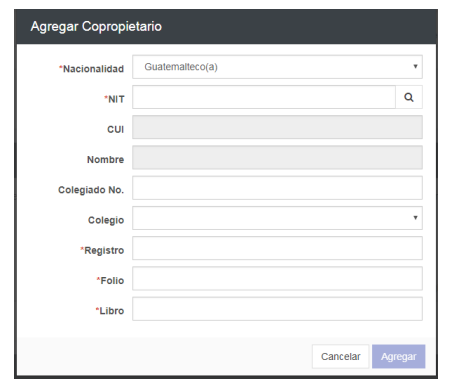

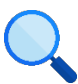

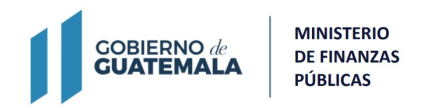

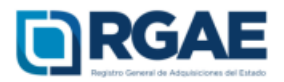

**Paso 17. Sección de Especialidad de Interés (para acreditar).** En esta sección debe seleccionar las especialidades que desea acreditar, debe seleccionar el botón "Seleccionar Especialidades" para que el sistema despliegue el catálogo en donde puede seleccionar múltiples especialidades.

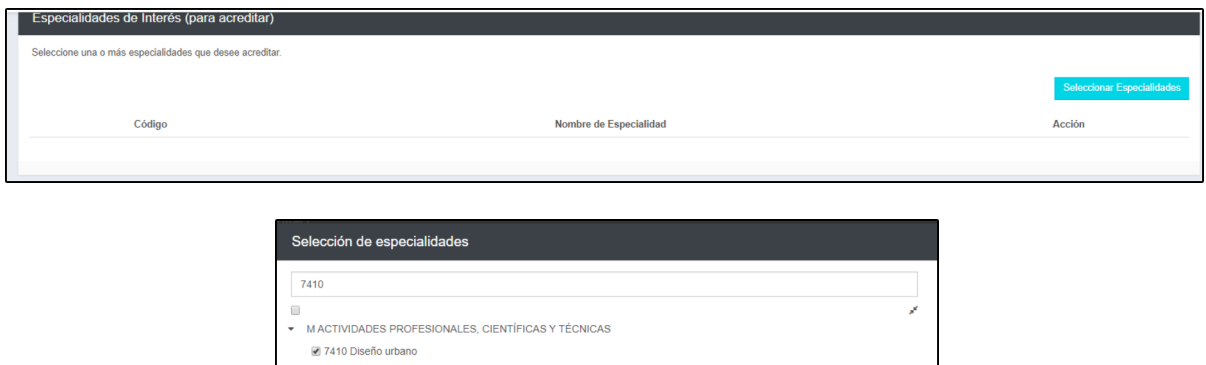

**Paso 18. Sección de Organización.** Esta sección es opcional. Completar esta sección con el número de personas que laboran para la entidad. Esta sección es opcional porlo tanto no es obligatoria.

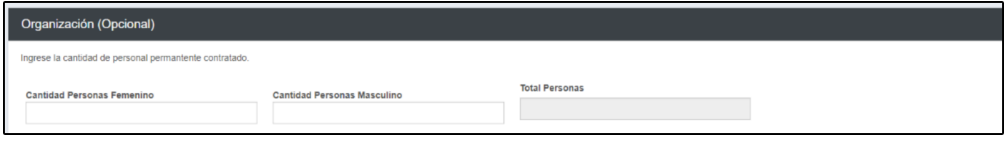

**Paso 19. Sección de Sello ambiental emitido por el MARN.** Esta sección es opcional. Completar esta sección solamente si su empresa posee el sello ambiental emitido por el Ministerio de Ambiente. Ver Acuerdo Ministerial 155- 2019 del MARN. Esta sección es opcional por lo tanto no es obligatoria.

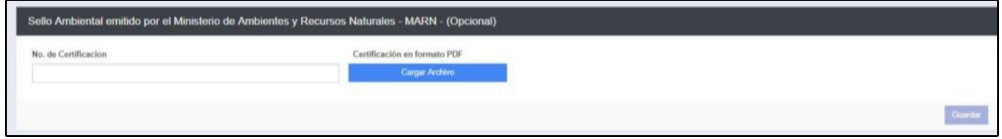

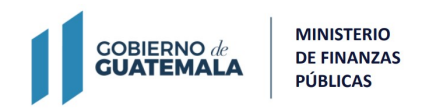

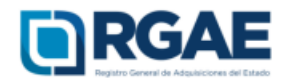

**Nota: Para el caso en el que realice una solicitud de inscripción el formulario contiene todas las secciones anteriores. Si realiza una inscripción y precalificación debe completar todas las secciones anteriores y las que se indican a continuación.**

**Paso 20. Sección de Balance General.** Completar los campos de acuerdo al balance general y a la constancia de su declaración de ISR anual presentada ante la SAT del año inmediato anterior. Debe cargar dentro de un mismo archivo la declaración de ISR legalizada por notario y los estados de situación financiera o balance general certificados por contador o auditor.

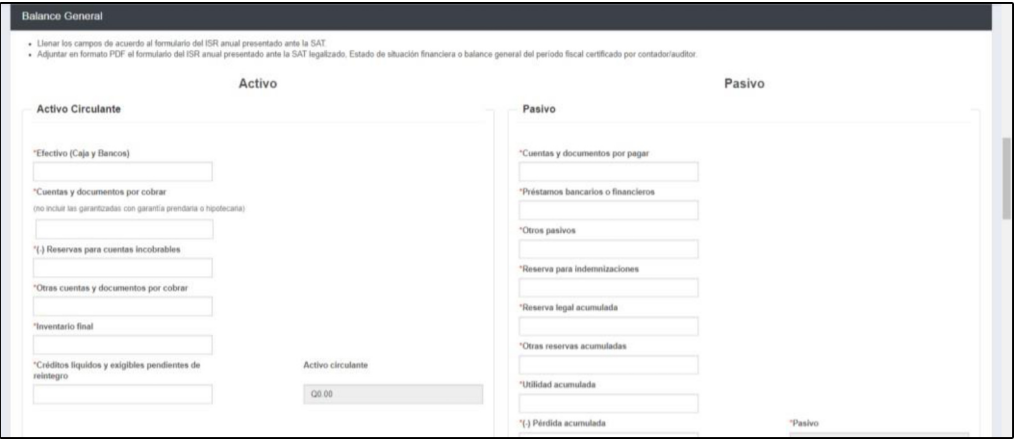

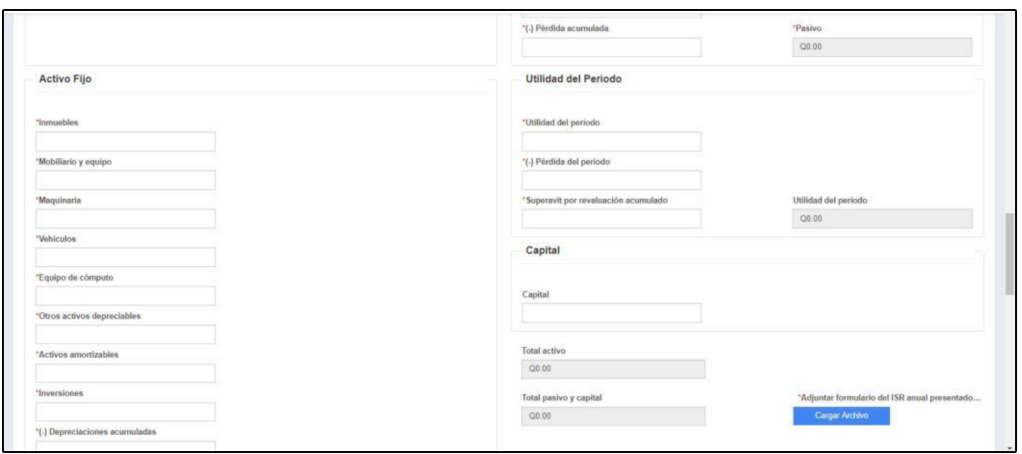

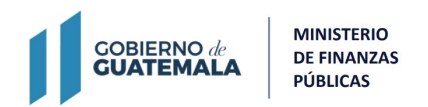

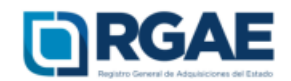

**Paso 21. Sección de Líneas de crédito.** Esta sección es opcional. En esta sección adjuntar un documento (constancia y resolución) extendido únicamente por una entidad bancaria nacional en donde se haga constar que la empresa posee un monto de libre disponibilidad, seleccionando la opción "Agregar línea de crédito". La fecha de emisión de la constancia no debe ser mayor a 30 días.

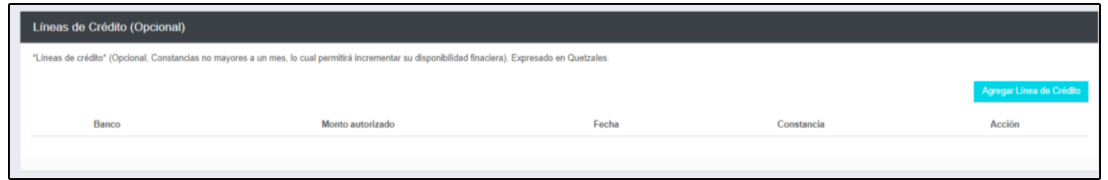

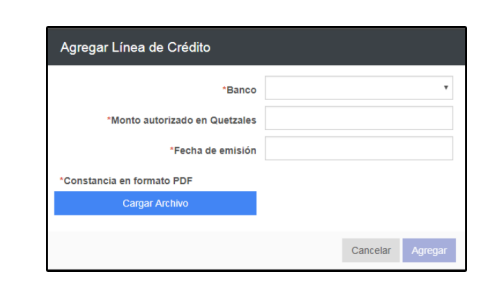

**Paso 22. Sección de Acreditamiento de Experiencia**. En esta sección debe cargar una a una su experiencia, para esto debe seleccionar el botón "Agregar", se mostrará un formulario que debe completar según su experiencia, después de completar todos los campos debe acreditar esta experiencia cargado un contrato, acta de recepción o finiquito. Los datos descritos en el formulario deben coincidir con el archivo que adjunte.

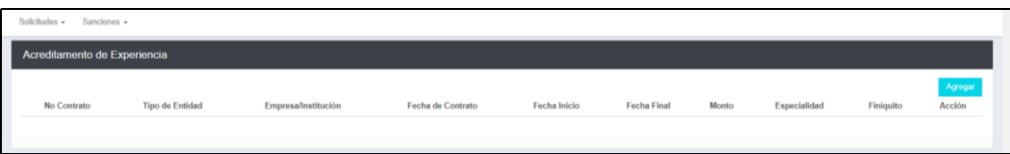

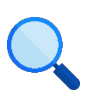

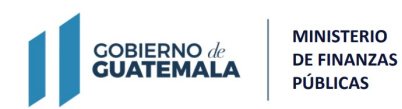

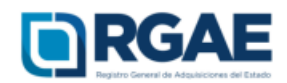

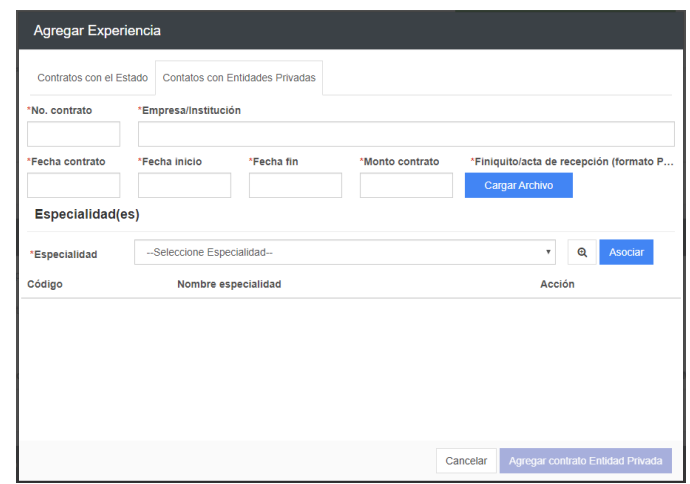

### **Paso 23. Sección de Declaración Jurada y DPI legalizado del proveedor**.

cargar la declaración jurada que pone a disposición el RGAE, dicha declaración está cargada en el portal web, en la pestaña "e-servicios" en la cual debe seleccionar la opción según su clasificación.

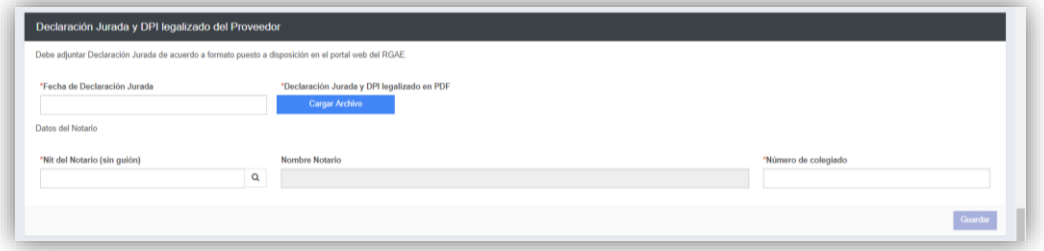

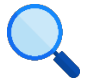

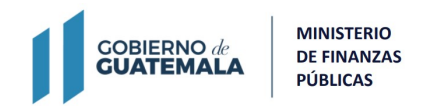

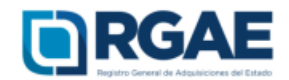

**Paso 24. Sección de Registro de Instalaciones**. Esta sección debe completarse con lainformación del inmueble en donde se llevan a cabolas operaciones comerciales, debe cargar contrato de arrendamiento, testimonio de la escritura pública de compraventa o certificación del Registro de la Propiedad. En el caso de contar con derecho de posesión debe cargar el testimonio de escritura pública que acredite dichos derechos.

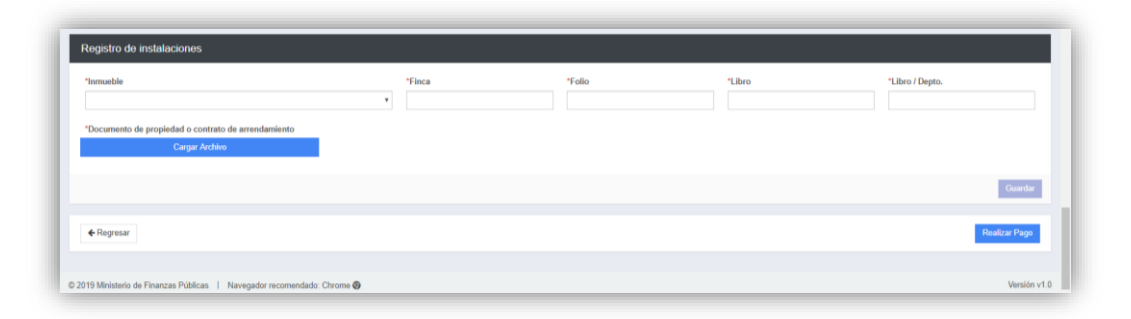

**Nota: Para el caso de los proveedores que realicen una inscripción y precalificación de proveedores de obras y servicios relacionados con las obras públicas, el formulario contiene todas las secciones anteriores y una sección adicional "Información de proyectos en ejecución de los últimos 3 años (anteriores al actual)".**

**Paso 26. Sección de Proyectos en ejecución de los últimos 3 años (anteriores al actual).** En esta sección se debe consignar la información, constancia de que e<sup>l</sup> proyecto sigue en ejecución (laconstancia no puede <sup>s</sup>e<sup>r</sup> mayo<sup>r</sup> a <sup>30</sup> días) e información y documento de la última factura emitida (fecha anterior a 2019).

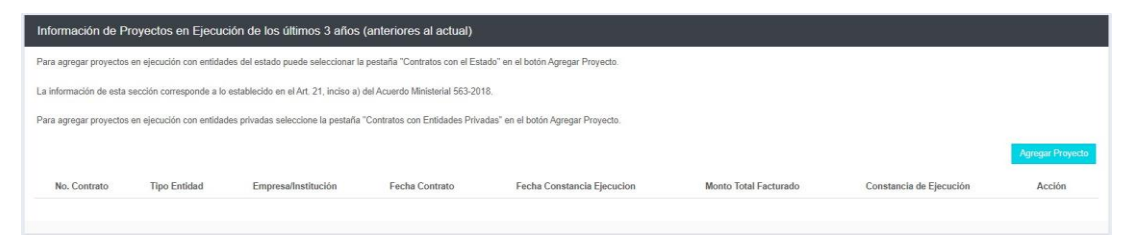

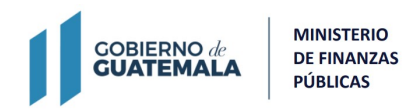

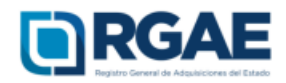

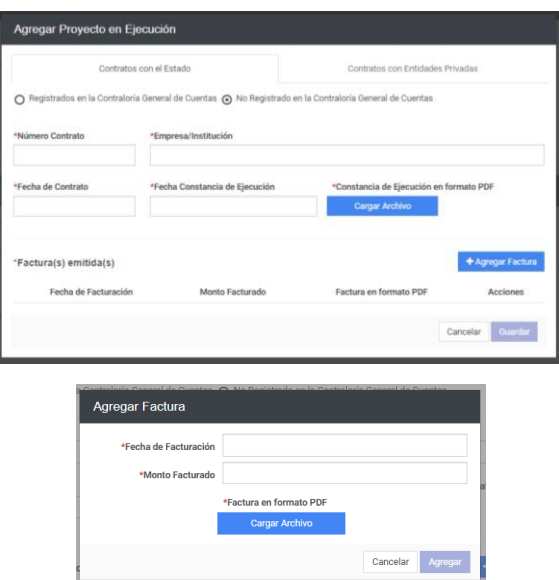

**Paso 25.** Al completar la solicitud debe seleccionarse la opción "Realizar pago".

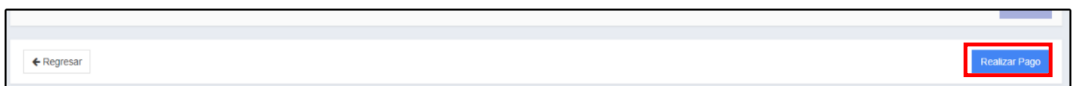

**Paso 26.** Luego de seleccionar la opción, se mostrará un detalle del pago de <sup>l</sup>a <sup>s</sup>olicitud. Para <sup>l</sup>a <sup>i</sup>mpresión de <sup>l</sup>a boleta, <sup>s</sup>elecciona<sup>r</sup> e<sup>l</sup> botón "Imprimi<sup>r</sup> boleta".

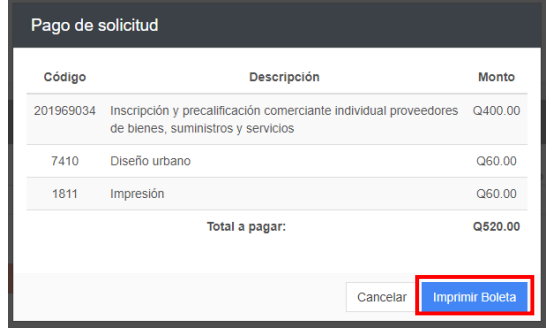

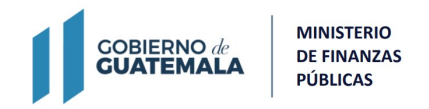

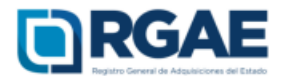

Paso 27. Se mostrarála boleta de pago, debe realizarse el pago en el Banco Crédito Hipotecario Nacional, a través de E-Banking de CHN o en agencias BANRURAL.

**MINISTERIO GOBIERNO** de RGAE **DE FINANZAS GUATEMALA PÚBLICAS** 20205332 APT202059213 **DATOS DEL SOLICITANTE** Nombre o razón social: KATIA MARGARITA FLORES CASTILLO NIT / Pasaporte: 79458122 País de emisión de documento: 320 - GUATEMALA **DATOS DEL PAGO** Fecha de emisión: 06/03/2020 Fecha máxima de pago: 12/03/2020 Descripción: Actualización de Inscripción de Personal Temporal Q. 50.00 Especialidades: CERO (0) Q. 0.00 Total a pagar: Q. 50.00 Instrucciones: 1. Imprima el presente documento 2. Efectúe pago en ventanillas de los bancos autorizados 3. Revise el estado de su solicitud en la bandeja de entrada del sistema para descargar su constancia, o la podrá también recibir vía correo electrónico, registrado en el RTU,

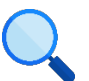

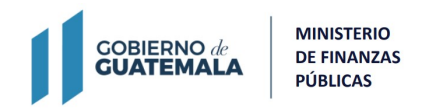

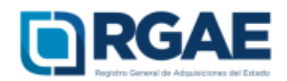

**Nota: Posterior a la aprobación de la solicitud como comerciante individual, el sistema le mostrará dos perfiles, uno como persona individual y otro como comerciante individual, en donde será posible observar su estado en cada perfil.**

Paso 28. Al ingresar al sistema se mostrará la ventana de "Clasificaciones", en donde podráelegir la clasificación sobrela cual desea trabajar.

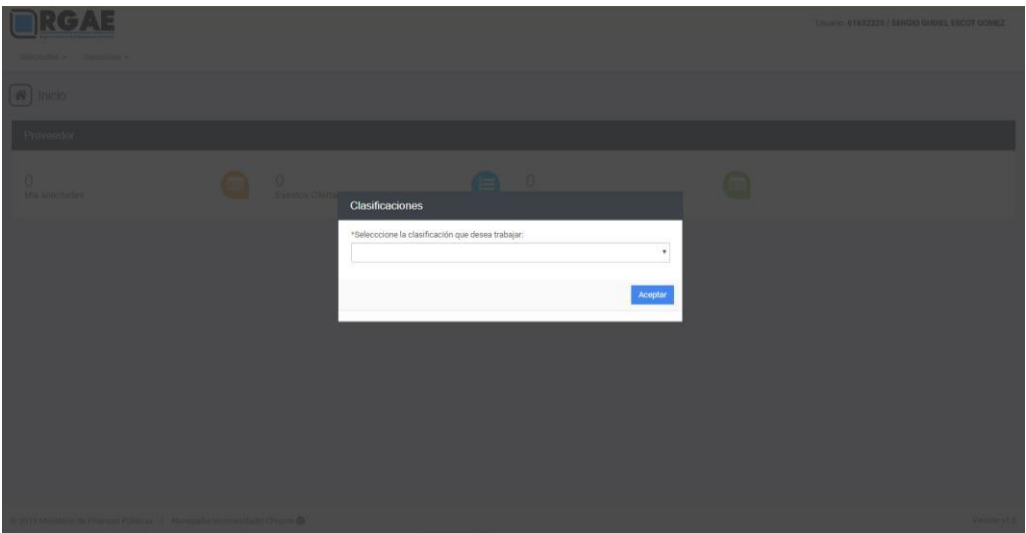

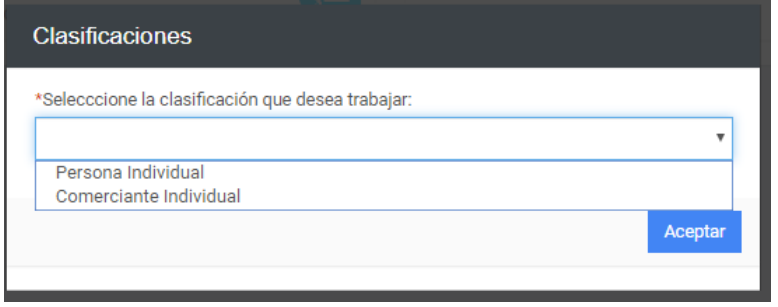

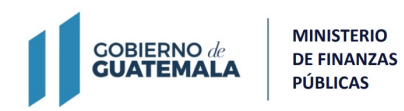

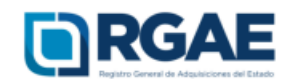

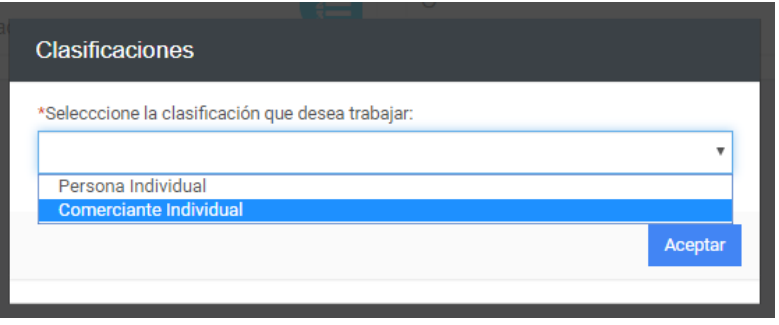

Si ya se encuentra dentro del Sistema y quiere cambiar de clasificación puede hacerlo seleccionando su clasificación actual y el Sistema desplegará de nuevo la ventana de "Clasificaciones".

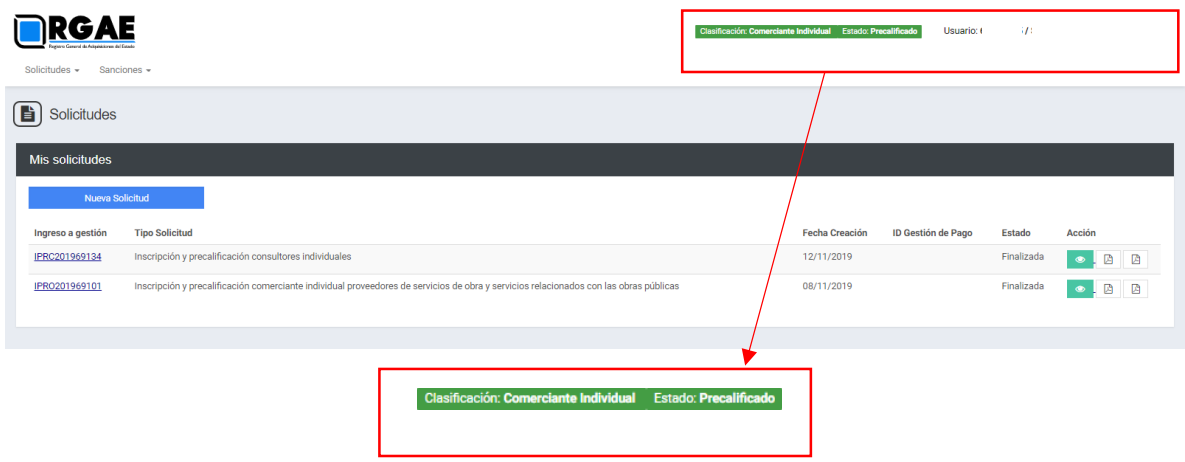

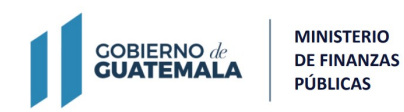

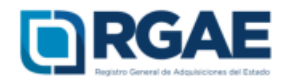

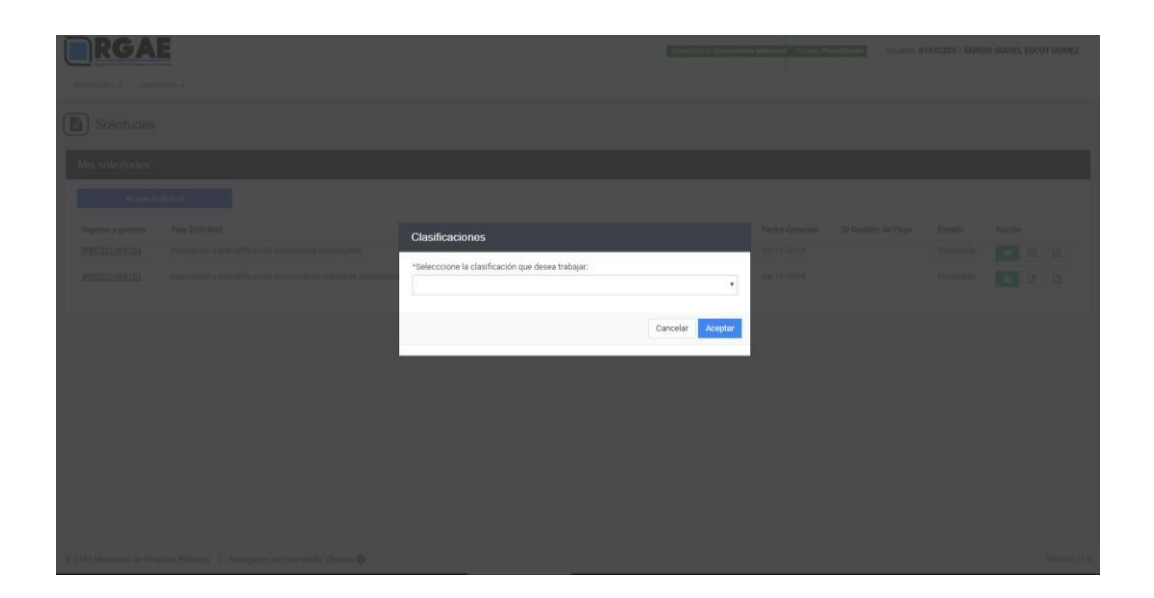

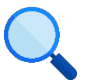